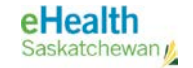

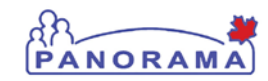

# **User Guide**

# CLIENT WARNINGS

- **View Client Warnings**
- **Create Client Warning**
- **Update Client Warning**
- **Delete Client Warning**

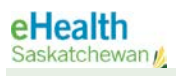

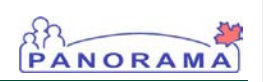

# Revision History

### Document History

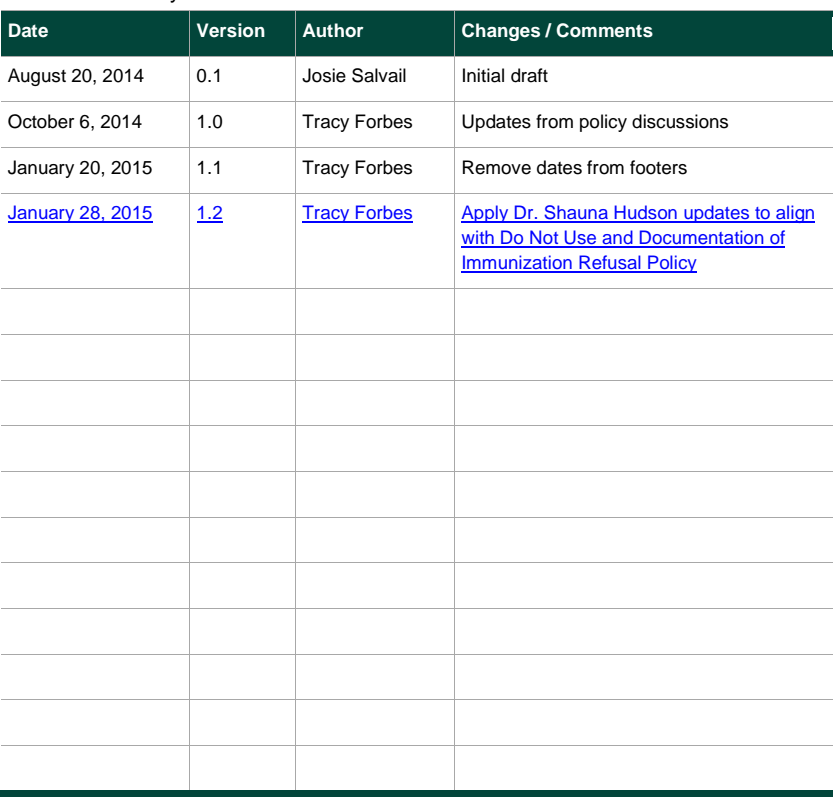

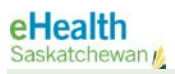

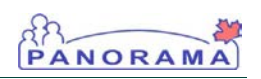

# Table of contents

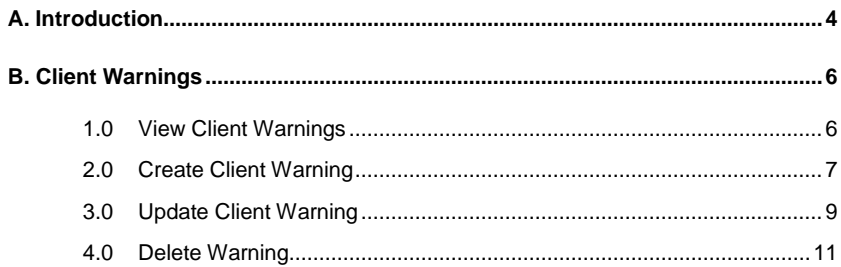

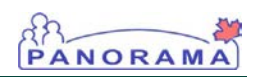

# A. Introduction

A Client Warning is a client-specific, manually entered or system-generated notice of **important** information that should be considered when providing services to a client. These warnings, based on system-wide information, can serve many purposes such as the protection of the client (e.g., drug allergies) or the public health worker (e.g., a potentially aggressive client) or the need to consult with the MHO or Im Coordinator. The information contained in the Client Warning is available for all users to view, and the client's privacy and protection of sensitive information should be considered when creating Client Warnings.

Client Warnings can be automatically created from certain screens and may also be created manually from the Client Warnings screen.

Assumptions**:** The user has the appropriate security permissions to perform the assigned tasks.

Pre-requisites: The user has successfully logged into Panorama. A client is in context.

Related User Guides: Panorama 101 Search Client and Put in Context Maintain Client Risk Factors Add Immunization (Administered and Historical) Add Adverse Event Following AEFI

Menu Access: Client Warnings access is available from the left-hand navigation bar.

1. With client in context, select Client > Client Warnings menu from the left navigation bar.

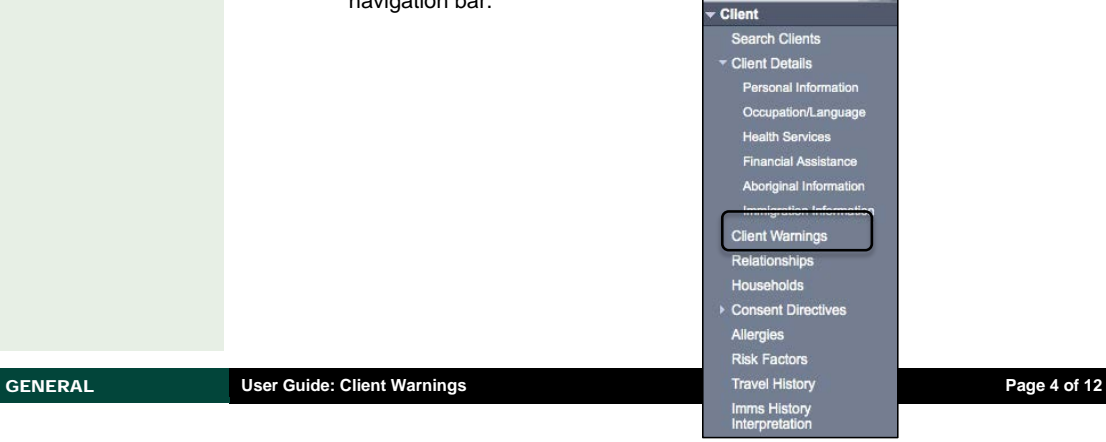

**Formatted:** Font: Bold

**Comment [SH1]:** Do we want to put a reminder here or later if more appropriate that the display of information in warnings cannot be blocked and that users should be recording only what needs to be shared keeping privacy concerns in mind.

Clerical staff can see the warnings… correct TF: Correct – we COULD block it if we made the Consent Block on the actual CLIENT – so I worded as you see. Feel free to change – I agree with you – every opportunity to educate on this is excellent. **Formatted:** Highlight

NOTE: To e the Client Warnings **s** is not clutter only indicator informa d be stored at the <del>int warning level:</del>Client Warnings are created automatically by Panorama when Special Considerations or AEFI records are created for

the Client.

• Sensitive Record – see notes \_\_\_\_\_\_\_\_ • Safety Concern for Client – see notes • Safety Concern for Staff – see notes • Communicable Disease Alert – (displayed as 'See nvestigation notes')

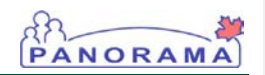

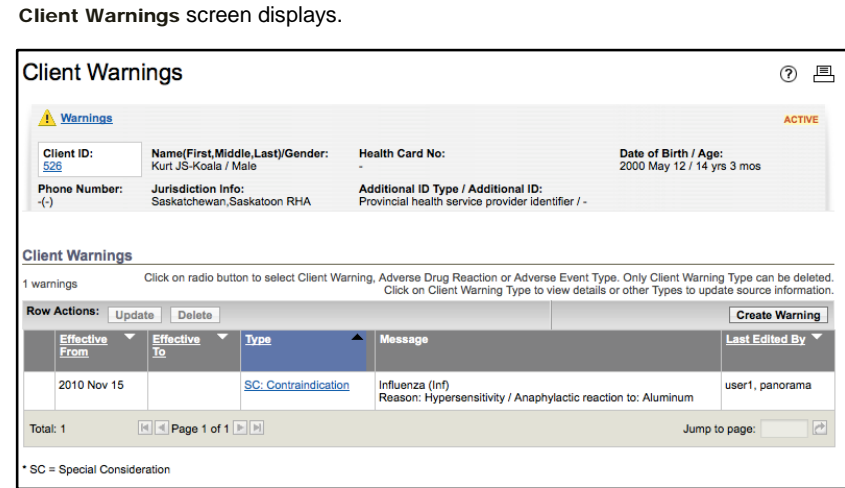

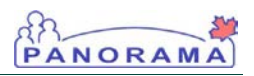

# B. Client Warnings

#### 1.0 View Client Warnings

NOTE: The Client Warnings screen offers richer functionality than the Warning Summary pop-up when reviewing client warnings (e.g. allows sorting).

NOTE: Manually created client warnings will appear with Type "Client Warning". Client Warnings can also be created automatically by the system whenever an allergy, adverse event, special consideration or adverse event following immunization is recorded. Clicking hyperlink within the Type column will take the user to the appropriate details screen where the warning was created.

NOTE: As of the February 2, 2015 Go-Live: Allergy functionality is included in the Do Not Use Policy

NOTE: To print the Warning Summary window, use the icon in the top-right corner of the window. Click **Close** at the bottom of the window to close the screen.

#### 1. Click Client > Client Warnings menu from the left navigation bar.

The Client Warnings Summary screen displays.

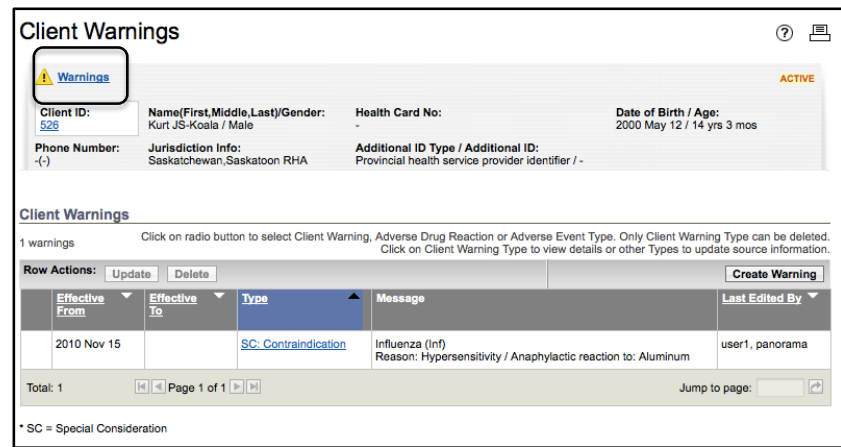

2. Alternatively, click the Warnings indicator in the client header (appears in any screen where the client header is displayed and client warnings exist).

The Warning Summary pop-up displays.

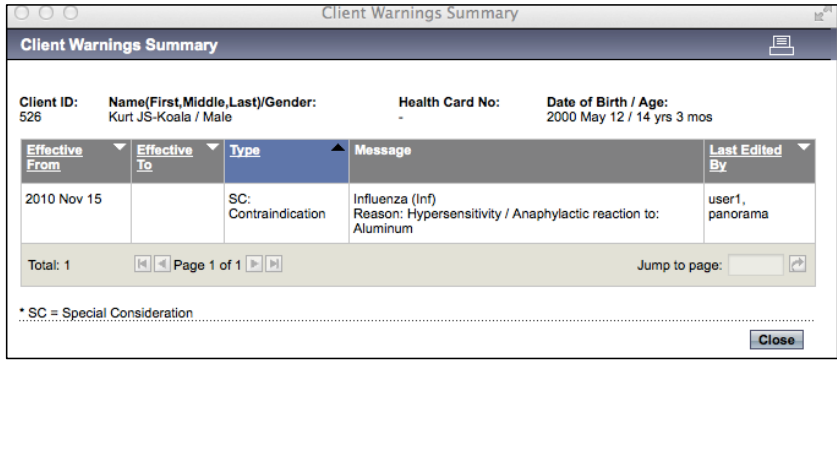

т

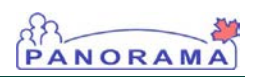

## 2.0 Create Client Warning

NOTE: Immunization Special Considerations also populate Client Warnings when created (see related User Guide for details).

1. Click Client > Client Warnings menu from the left navigation bar.

The Client Warnings Summary screen displays.

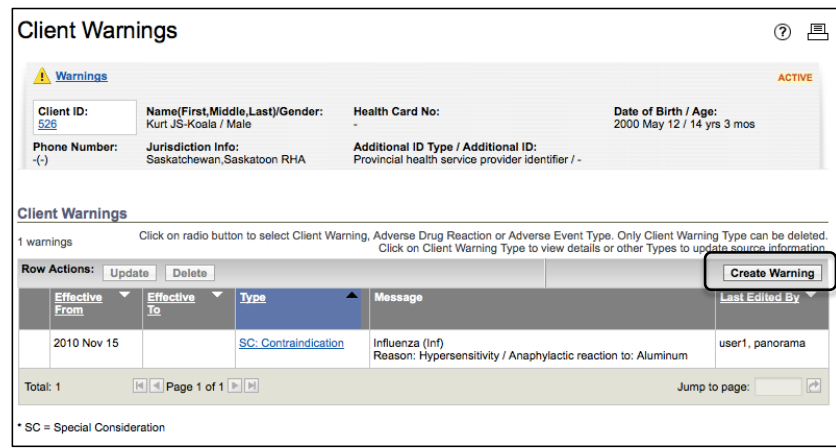

2. Click the Create Warning button.

The Create Client Warning screen displays.

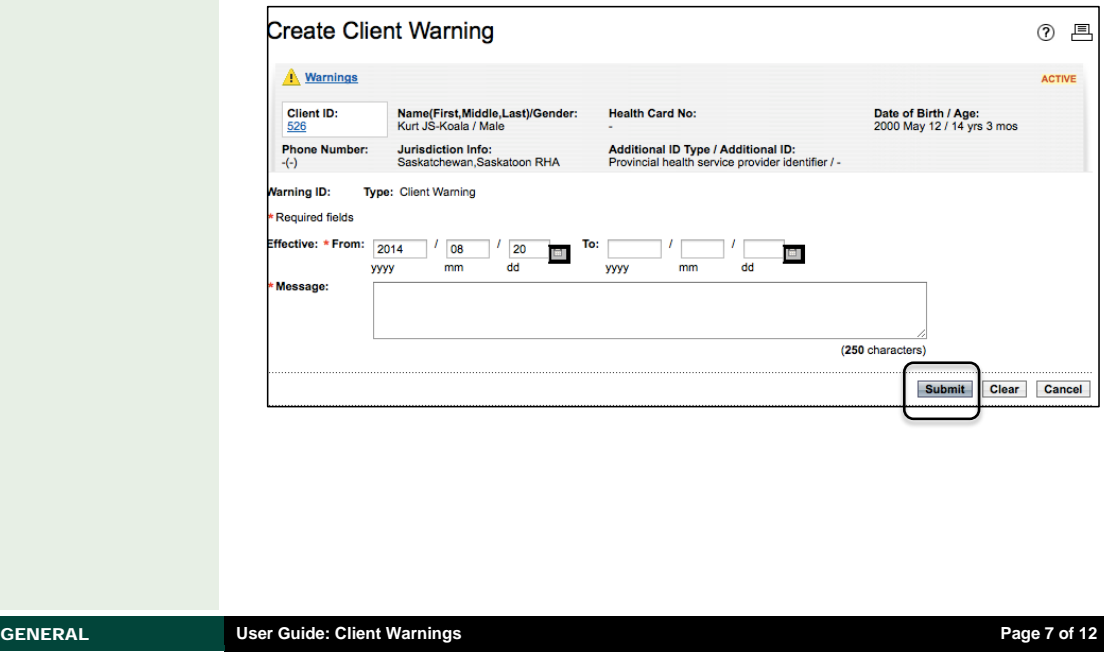

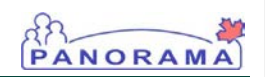

3. Enter an Effective From date and warning text in the Message text box. Note: The default is set to the current date. Click the Submit button.

The Client Warnings Summary screen is refreshed and a confirmation message is displayed. A Warnings indicator in the Client Header is displayed to indicate an active warning record exists.

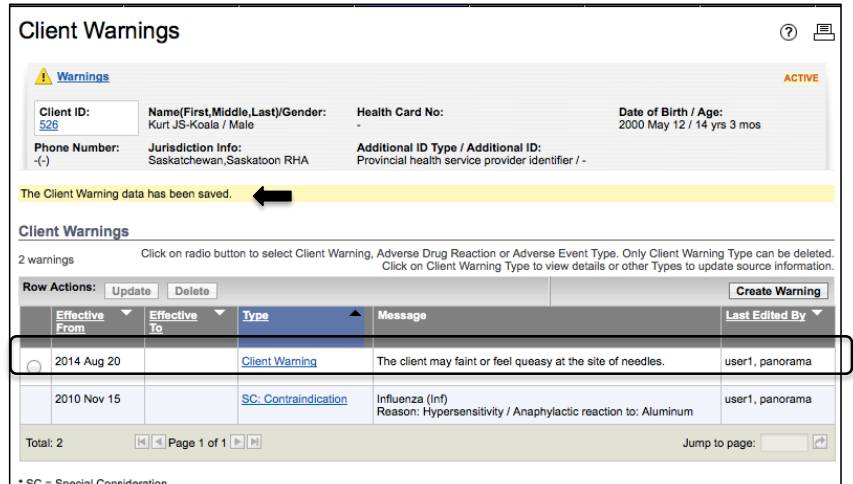

NOTE: Once the Effective To date is entered and is in the past, the warning will become inactive and the Warnings indicator will no longer be displayed.

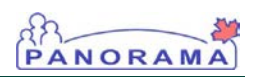

#### 3.0 Update Client Warning

NOTE: Clicking the Type hyperlink will display the details of the warning in read-only mode.

NOTE: Preferred business practice is to use the Effective To date to expire client warnings that are no longer applicable. The warning will be removed from the Warning Summary Pop-up as of midnight of the Effective To date.

The Effective To date can be removed or changed to a future date to make a client warning active again.

1. Click Client > Client Warnings menu from the left navigation bar.

The Client Warnings Summary screen displays.

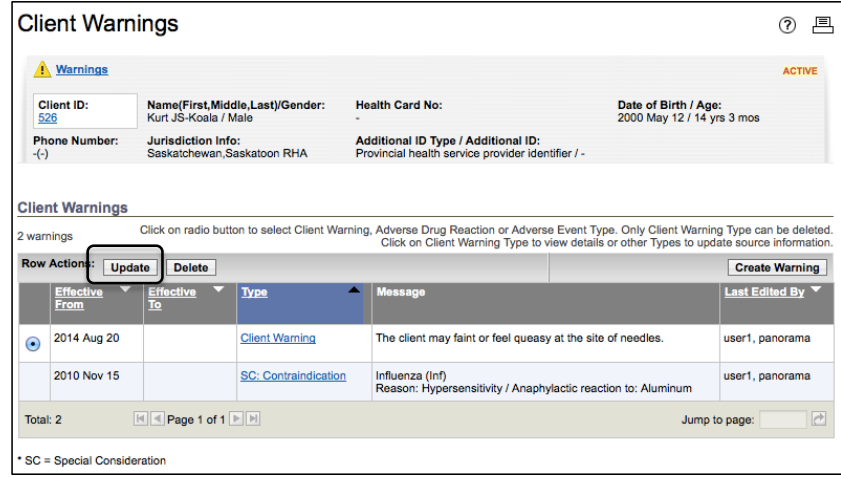

2. Click the radio button beside the client warning to be updated, and then click the Update button.

The Update Client Warning Details screen displays.

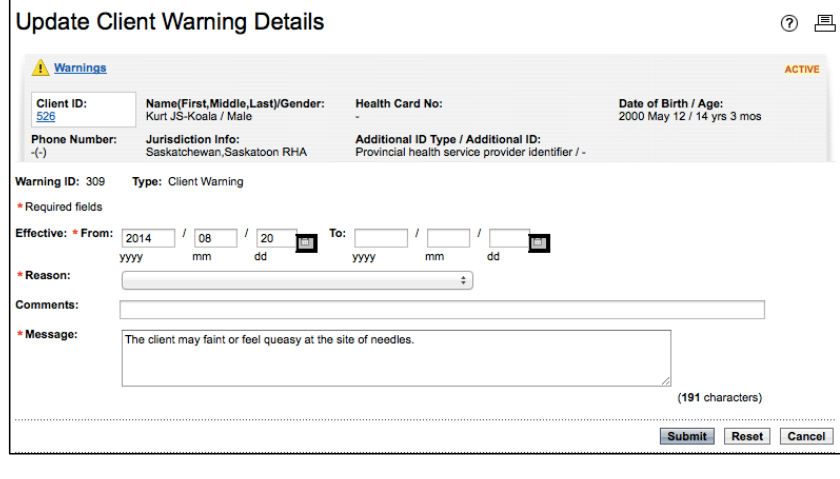

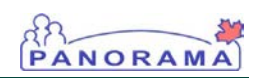

3. Select a reason from the Reason drop-down list and update the remaining fields as required. Click the Submit button.

The Client Warnings screen is refreshed and a confirmation message is displayed.

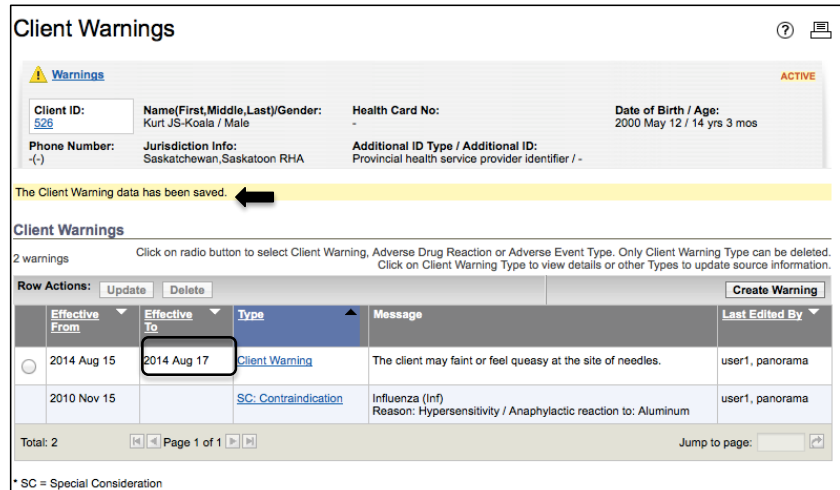

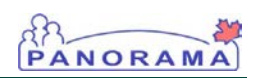

#### 4.0 Delete Warning

NOTE: Only manually created client warnings (those with type "client warning") can be deleted. Caution: Ensure you are following clinical documentation best practice guidelines when deleting records.

1. Click Client > Client Warnings menu from the left navigation bar.

The Client Warnings screen displays.

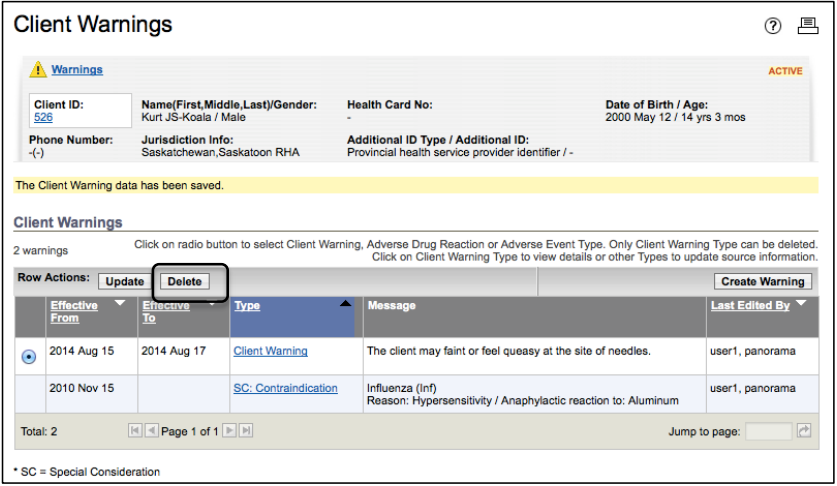

2. Click the radio button beside the client warning to be deleted, then click the Delete button.

The Delete the Selected item? user confirmation pop-up is displayed.

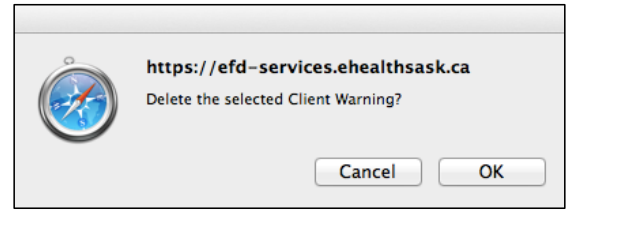

3. Click the OK button.

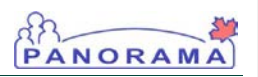

Cancel button will return the user to the Client Warnings screen without any changes.

NOTE: The user is unable to view a warning once it is deleted. If the warning should remain on file, the user should update the warning with an **Effective To** date.

TIP: Clicking the The Client Warnings screen is refreshed.

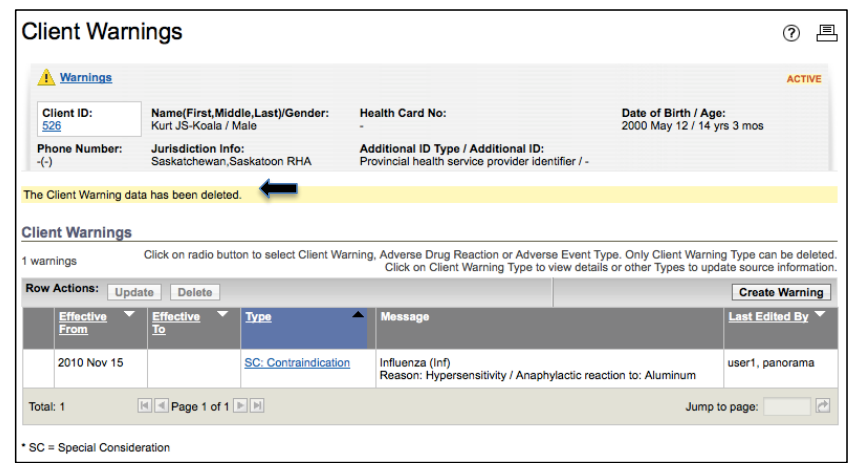